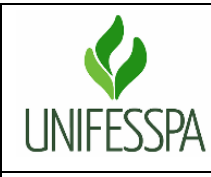

# **UNIVERSIDADE FEDERAL DO SUL E SUDESTE DO PARÁ**

# **Secretaria de Planejamento e Desenvolvimento Institucional**

# **Fluxo Descritivo da Publicação da Execução Orçamentária no Portal de Dados Abertos - Unifesspa**

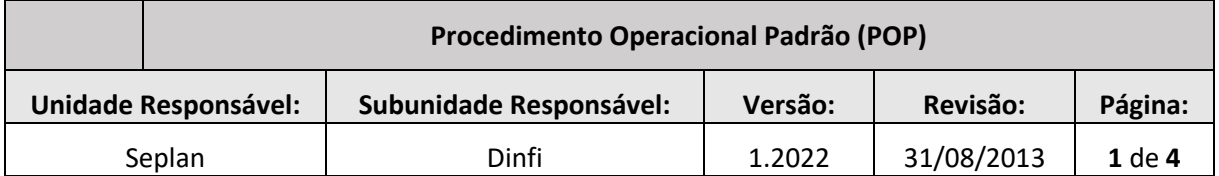

### **1. OBJETIVO**

Padronizar as etapas do processo de publicação da Execução Orçamentária da Universidade Federal do Sul e Sudeste do Pará (Unifesspa), assegurando a transparência e a acessibilidade das informações financeiras.

### **2. LEGISLAÇÃO APLICADA**

Decreto nº 8.777, de 11 de maio de 2016, institui a Política de Dados Abertos do Poder Executivo federal. Essa política tem como objetivo promover a transparência, a participação social e o controle social sobre as ações governamentais, por meio da disponibilização de dados públicos em formatos abertos.

#### **3. DIVISÕES ENVOLVIDAS NO PROCESSO**

- Divisão de Orçamento e Finanças (Diorc); e
- Divisão de Informações Institucionais (Dinfi).

#### **4. PRAZOS E DATAS**

A Dinfi recebe o documento no primeiro dia útil e tem prazo até o quinto dia útil do mês corrente.

**5. PROCEDIMENTOS PARA PUBLICAÇÃO DA EXECUÇÃO ORÇAMENTÁRIA DA UNIFESSPA**

5.1. Enviar Planilha de Execução Orçamentária

A Diorc elabora planilha de execução orçamentária e encaminha por e-mail à Dinfi.

5.2. Receber e Salvar a Planilha

A Dinfi recebe a planilha de execução orçamentária por e-mail, verifica a integridade e salva o documento no formato .CSV.

#### 5.3. Publicar Planilha no Portal de Dados Abertos

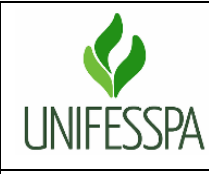

# **UNIVERSIDADE FEDERAL DO SUL E SUDESTE DO PARÁ**

## **Secretaria de Planejamento e Desenvolvimento Institucional**

# **Fluxo Descritivo da Publicação da Execução Orçamentária no Portal de Dados Abertos - Unifesspa**

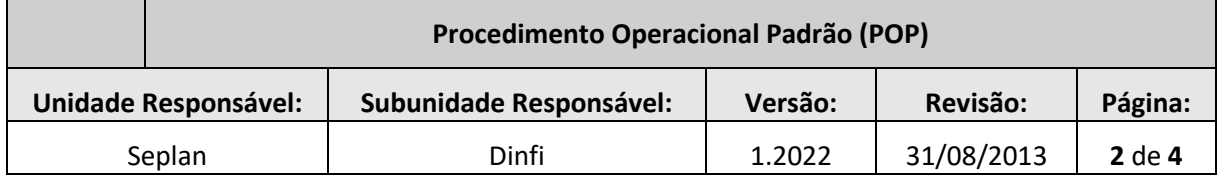

5.3.1. Acesse o Portal PDA da UNIFESSPA em https://dados.unifesspa.edu.br.

No canto superior direito da tela, clique no botão "Entrar".

5.3.2. Faça login com seu nome de usuário e senha.

Se não possuir acesso, solicitar credencial junto ao Centro de Tecnologia da Informação (Ctic) através abertura de chamado.

- 5.3.3. No canto superior esquerdo clique em "DADOS ABERTOS UNIFESSPA".
- 5.3.4. No campo "pesquisar dados", digite "Execução orçamentária" e pressione Enter.
- 5.3.5. Clique no resultado correspondente à "Execução orçamentária".

Na lista de publicações, localize a mais recente e clique no botão "Explorar".

- 5.3.6. Na página da publicação, clique em "Editar".
- 5.3.7. Clique no botão "Todos os recursos".
- 5.3.8. Clique em "Adicionar novo recurso".
- 5.3.9. Clique no botão "Enviar".
- 5.3.10.Selecione a planilha encaminhada pela Diorc e que foi salva no formato .CSV
- 5.3.11.Preencha os seguintes campos de acordo com o exemplo:

Nome: Execução Orçamentária – mês ano

Descrição: EXECUCAO DO ORCAMENTO LOA ANO - MES - NAO INCLUI TED's UO 26448

Campos: codigo\_programa\_governo, programa\_governo, codigo\_acao\_governo, acao governo, grupo despesa codigo, grupo despesa descricao, fonte sof, dotacao\_inicial, dotação\_suplementar, dotacao\_atualizada, destaque\_recebido, destaque concedido, credito disponivel, despesas empenhadas, despesas empenhadas a liquidar, despesas liquidadas, despesas pagas.

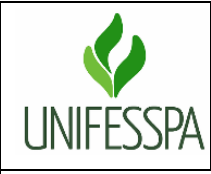

# **UNIVERSIDADE FEDERAL DO SUL E SUDESTE DO PARÁ**

**Secretaria de Planejamento e Desenvolvimento Institucional**

# **Fluxo Descritivo da Publicação da Execução Orçamentária no Portal de Dados Abertos - Unifesspa**

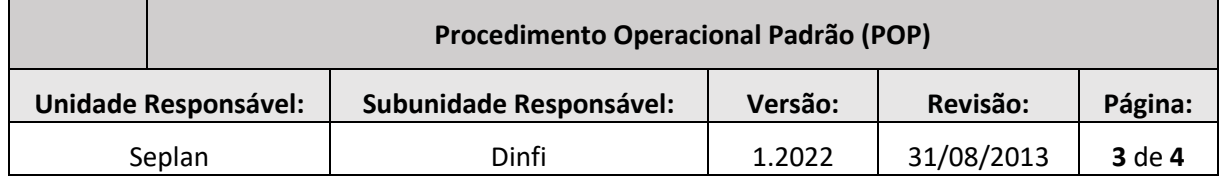

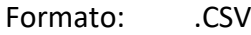

5.3.12. Clique no botão "Adicionar".

A publicação será exibida no final da página do Portal PDA.

5.3.13. Clique no arquivo publicado.

A planilha da Execução Orçamentária deverá ser exibida em tela. Caso não seja exibida,

siga os passos a seguir.

5.3.14. Clique em "Gerenciar".

5.3.15. Selecione "DataStore".

5.3.16. Escolha "Enviar para DataStore".

Verifique se o símbolo verde aparece, indicando que o processo foi concluído com sucesso. Caso contrário, refaça os passos a partir do passo 6.1.3.16.

5.4. Envio de E-mail de Confirmação de Publicação

Após a conclusão da publicação, a Dinfi gera um link com a página da publicação no portal de dados abertos e envia por e-mail à DIORC confirmando a publicação.

5.5. Confirmação da Publicidade

A Diorc acessa o link para verificar a correta exibição da planilha no portal de dados abertos.

5.6. Encerramento do Processo

Após a confirmação da publicidade, o processo é considerado encerrado.

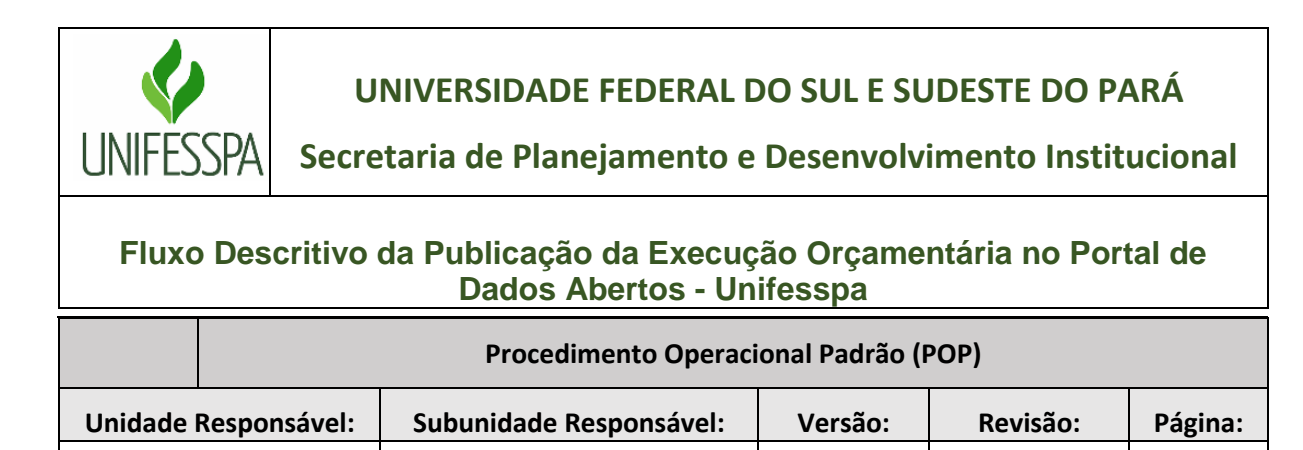

### **6. FLUXOGRAMA PUBLICAÇÃO DA EXECUÇÃO ORÇAMENTÁRIA**

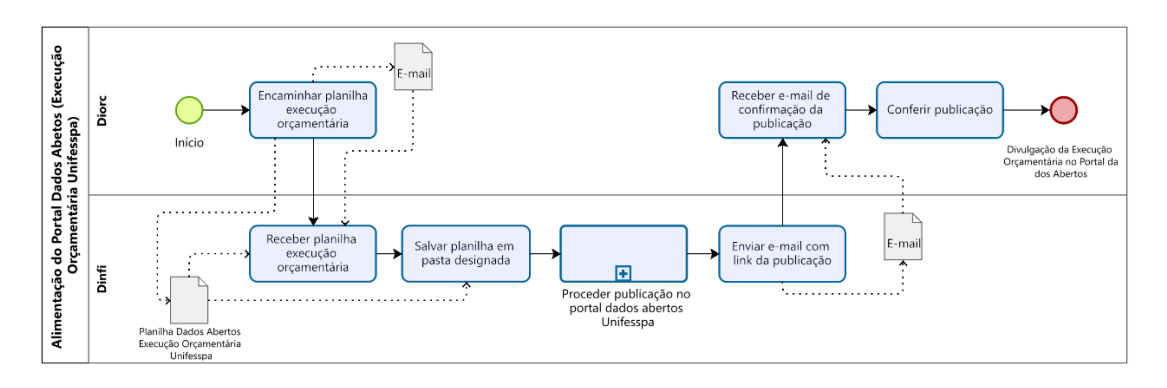

Seplan **Dinfi** 1.2022 31/08/2013 4 de **4** 

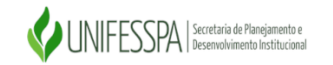

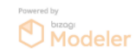